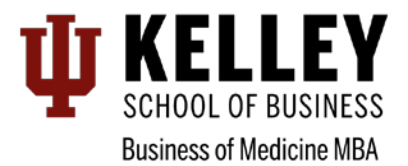

# **Online Graduate Application Instructions**

### Getting Started

#### **1. Create a New Guest Account**

Go t[o https://iugraduate2021.liaisoncas.com](https://iugraduate2021.liaisoncas.com/) and follow the instructions for setting up your account. Be sure to remember your username and password to log back in and continue, or to check the status of your completed application.

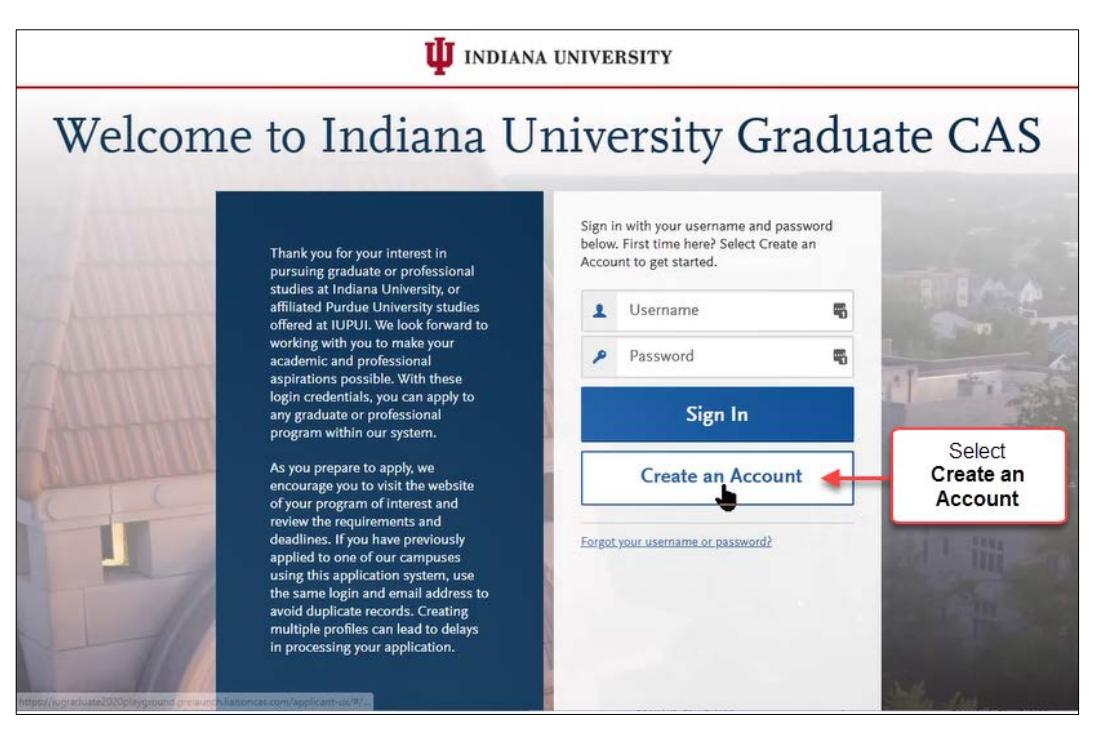

**2. Choose the semester you plan to begin the program**

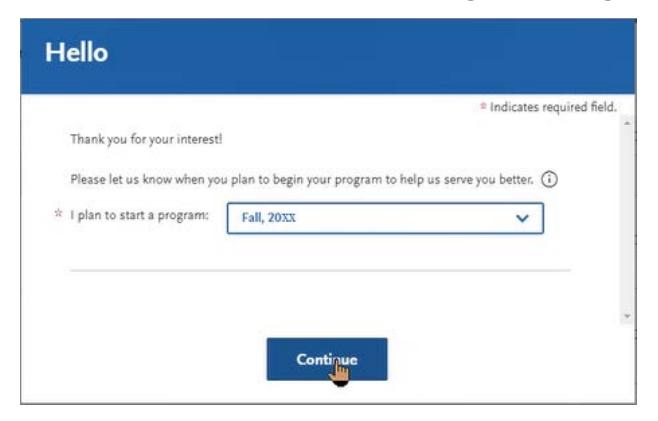

### **3. Add the Business of Medicine MBA Program to your list of selected programs**

- a) Type "Business of Medicine" in the text box to filter the results.
- b) Locate the "Business of Medicine MBA (Physician Only)" from the filtered results.
- c) Click the **+** to add it to the list, then click **Continue**.

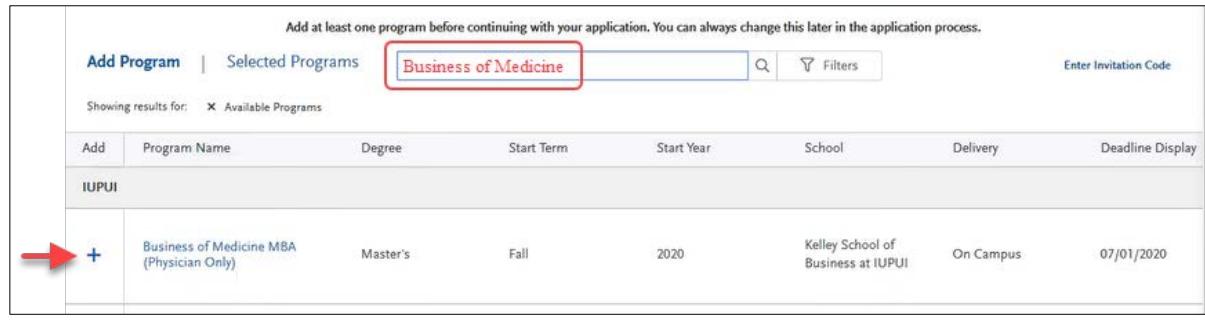

**4. Continue to the application**

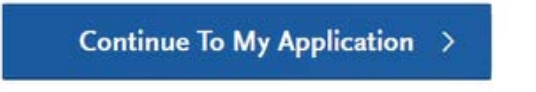

# Completing the Application Sections

The application consists of four sections:

- **Personal Information**
- **Academic History**
- **Supporting Information**
- **Program Materials**

Some sections may require specific values to be entered. Use the following information in this guide to help you complete the information on the form and avoid delays in processing your applications.

The icons will change to green once you have completed each section.

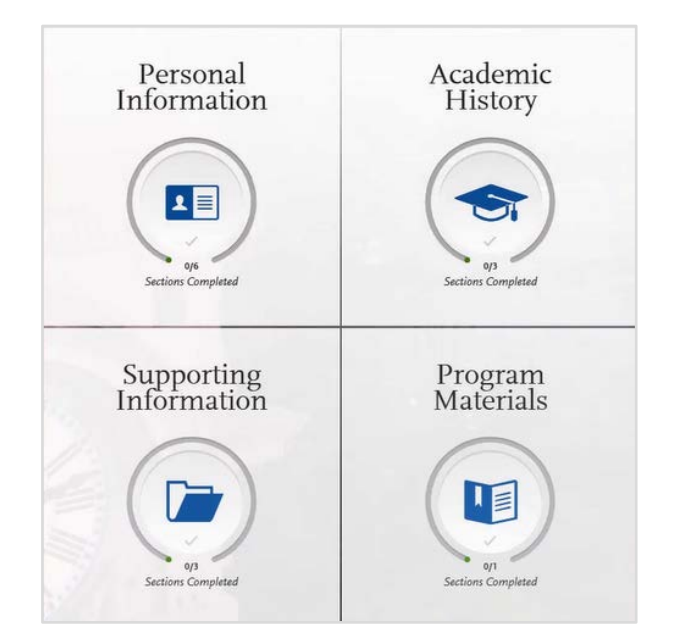

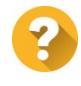

**For Assistance Completing Application** If you need assistance completing the application, please contact Felicia Morris a[t kbizmed@iu.edu](mailto:kbizmed@iu.edu) or 317-274-3855.

### Personal Information

### **Release Statement**

• Click each item to confirm you have read and understand each statement.

### **Contact Information**

- Enter all required information.
- Enter your Preferred Name if you have a First or Middle name you commonly use that is different than your legal name.
- In the Birth Information section, your Date of Birth must be entered in the two-digit month and day format (e.g., "01/01/1960")

### **Citizenship & Residency Information**

• Enter all required information

### **Race & Ethnicity**

• Enter all required in formation

### **Other Information**

- Enter all required information.
- *Please note*: your SSN is **not** required for completing your Business of Medicine MBA application.

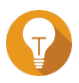

*Clicking My Application in the upper-left corner at any time while completing your application will return you to the main menu.*

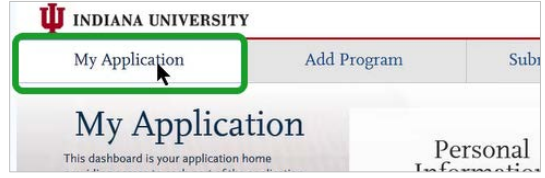

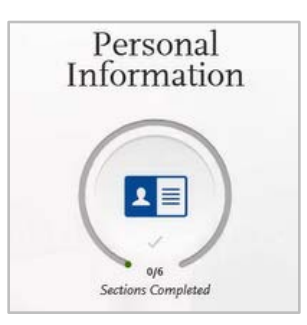

### Academic History

### **Colleges Attended**

- To add a college, type the name of the college you attended in the search box. If your college is not listed, type the full name, then click the "(?) Can't find your school" link to add it manually.
- Transcript You may upload your College transcript here, or you can send a copy of your transcript via e-mail to kbizmed@iu.edu. If you would like to skip this step for now, click the Standardized Tests item in the left navigation to continue.

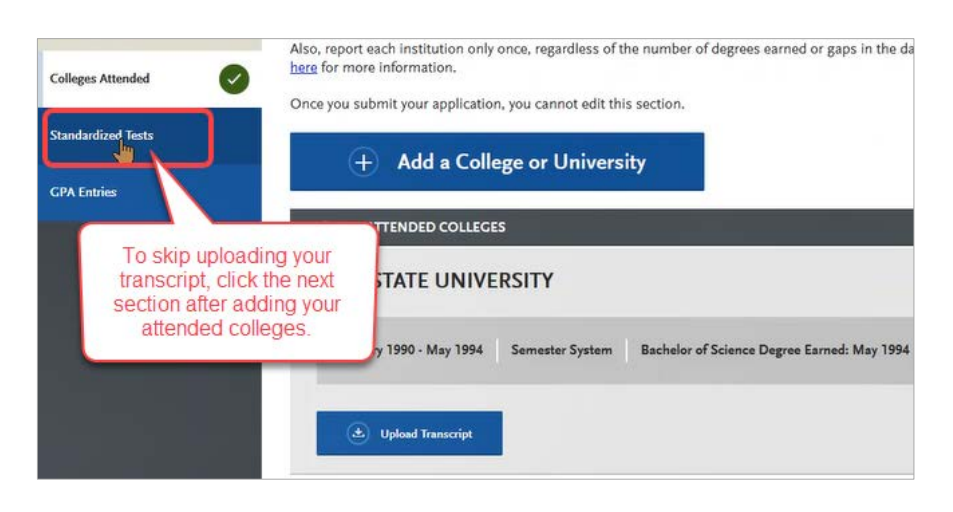

### **Standard Tests**

• The Business of Medicine MBA application does not require a submission of standardized tests. Please click the "I Am Not Adding Any Standardized Tests", then select GPA Entries to continue to the next section.

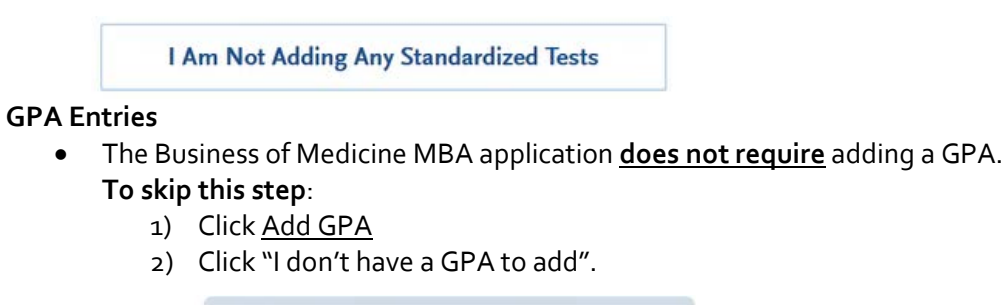

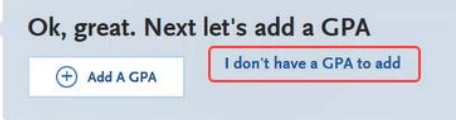

*Click My Application in the upper-left to continue to Supporting Information after completing your Academic History.*

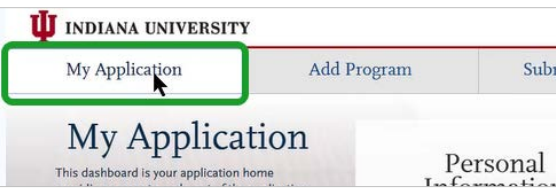

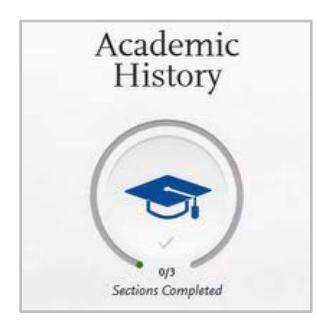

# Supporting Information

#### **Achievements**

• **DO NOT INCLUDE Personal Achievements.** Click "I Am Not Adding Any Achievements" to continue to the Behavior Disclosure section.

I Am Not Adding Any Achievements

#### **Behavior Disclosure**

• Answer each Behavior question before continuing.

#### **Documents**

- If you answered "No" to all Behavior questions, please click "I Am Not Adding Any Documents" to continue.
- If you answered "Yes" to one or more of the Behavior questions, you must upload the required document(s).

Program<br>Materials

T

**INDIANA UNIVERSITY**  $\label{eq:proba}$  My Application

My Application

Add Program

*After completing the Supporting Information section:* 

- 1) *Click My Application in the upper-left corner,*
- 2) *Click the Program Materials button,*
- 3) *Then Click the "Business of Medicine MBA (Physician Only)" button to continue.*

**Business of Medicine MBA (Physician Only)** 

Subi

Personal

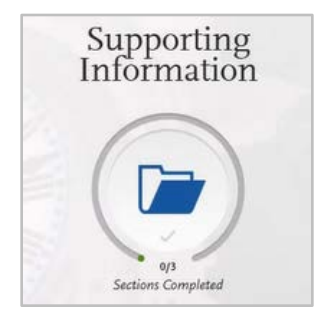

### Program Materials

### **Home**

• The Home section also contains contact information for the Business of Medicine MBA Program (also listed below), should you choose to mail your transcripts, or if you have any questions about your application.

> Felicia Morris, Program Coordinator [kbizmed@iu.edu](mailto:kbizmed@iu.edu) (3174) 274-3855

Kelley School of Business Physician MBA Program 801 West Michigan Street, BS 3024 Indianapolis, IN 46202-5151

### **Questions**

- Transcripts: Please click to acknowledge that if you did not upload a copy of your unofficial transcript in the Academic History section of your application that you will submit a copy t[o kbizmed@iu.edu.](mailto:kbizmed@iu.edu)
- Provide details of your current or most recent employer:
	- o Employer Name
	- o Title
	- o City
	- o State
	- o Start Date
	- o End/Current Date

#### **Documents**

- CV/Resume: Please click "+ Add Document" to upload your CV/Resume.
- Personal Statement: Please click "+ Add Document" to upload your Personal Statement.

*Your CV/Resume and Personal Statement should be in PDF or Microsoft Word document format.*

#### **Recommendations**

- Click "Request Professional Recommendation with an Optional Letter Recommendation"to enter recommender information for each recommender.
- Once you have saved an electronic recommendation, an email request will automatically be sent to the recommender on your behalf. Please advise your recommender to look for this email in their inbox, as well as their spam or junk-mail folder, as emails do occasionally get filtered out.

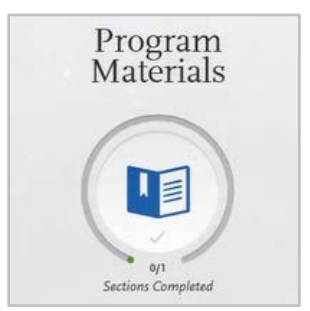

# Final Steps

Your application is ready to submit when all four sections are indicated as being complete.

### **Submit Your Completed Application**

When your application is complete, click the Submit Application tab, then click the Submit button for your application to proceed with the process of submitting and paying the application fee.

You will be able to pay the application fee using a credit card or your PayPal account.

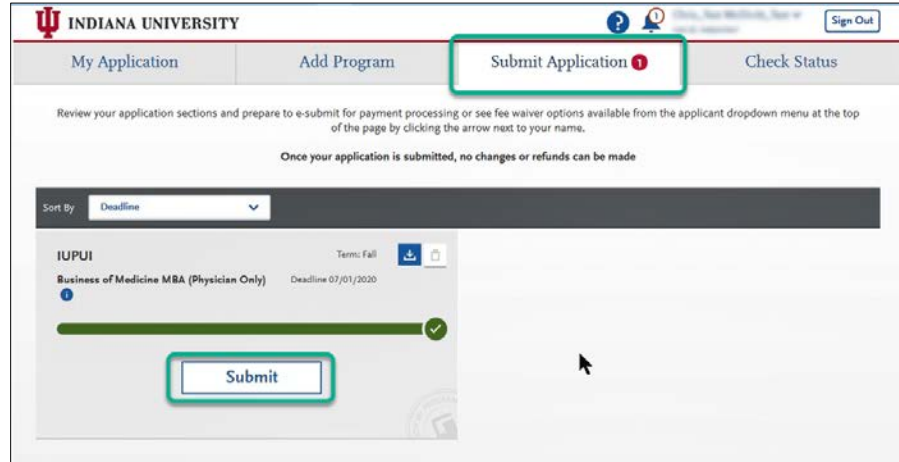

Please Note: Upon submitting your application, you will not be able to edit most of your information.

### **Verify Payment**

To verify your payment click on your name at the top right of the application web site, then select **Payment History** from the dropdown menu.

You can also download a copy of your application record by clicking on the **View Order Details** button on your Payment History page.

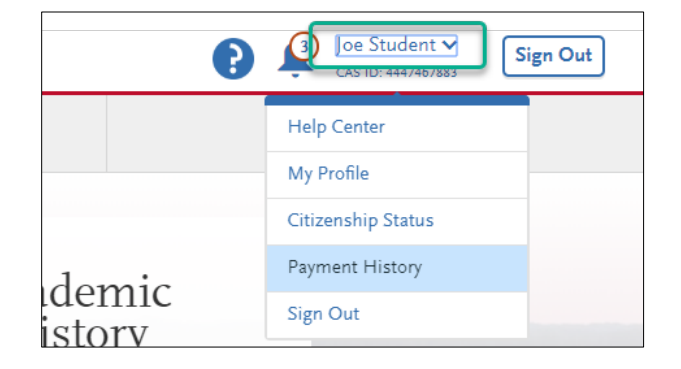

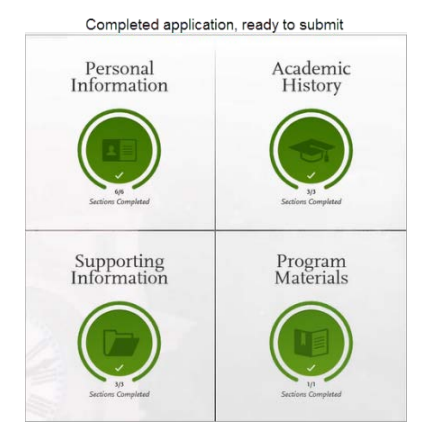